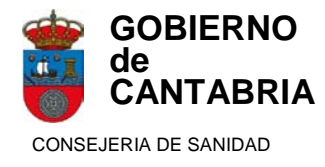

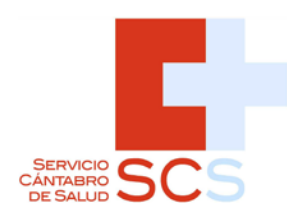

## CS-PROGRAMA PARA FORMAR PARTE DE LAS LISTAS DE COMISIONES DE SERVICIO

GUIA DEL USUARIO

**SUBDIRECCIÓN DE RECURSOS HUMANOS Y COORDINACIÓN ADMINISTRATIVA. SERVICIO CÁNTABRO DE SALUD. Octubre 2016.V1**

# Índice

## **GUÍA DEL USUARIO**

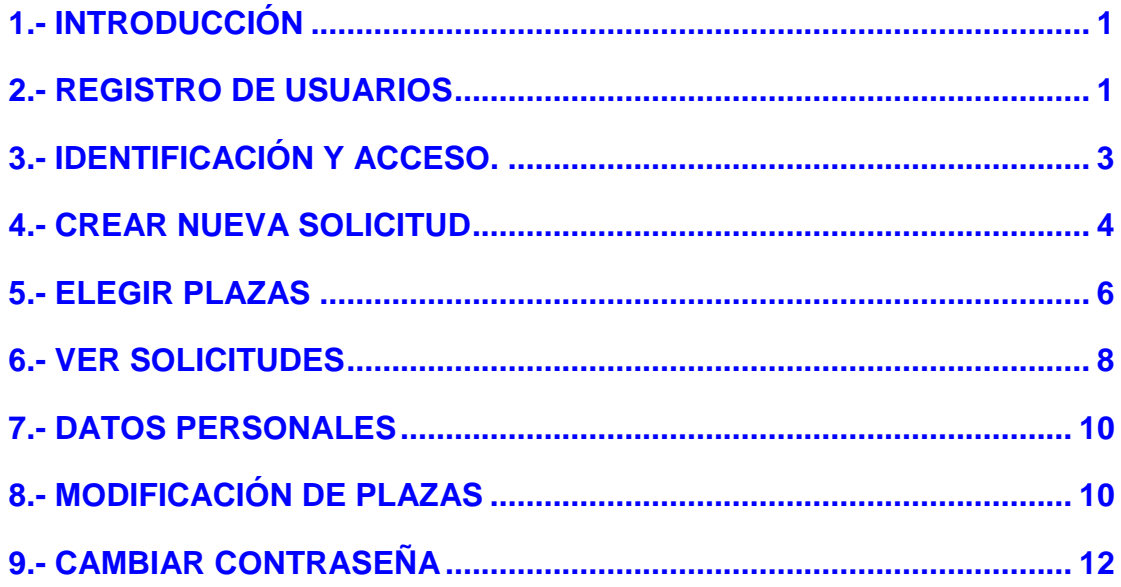

## <span id="page-2-0"></span>*GUíA DEL USUARIO*

### <span id="page-2-1"></span>**1.- INTRODUCCIÓN**

El programa de comisiones de servicio (CS) permite efectuar solicitudes y obtener la documentación que debe aportarse para formar parte de las listas de comisiones de servicios en plazas básicas del Servicio Cántabro de Salud.

El acceso al programa se efectúa a través de la dirección **[www.scsalud.es/profesionales](http://www.scsalud.es/profesionales)**, en el apartado Selección /provisión de personal/comisiones de servicio

#### <span id="page-2-2"></span>**2.- REGISTRO DE USUARIOS**

- Antes de efectuar una solicitud es necesario registrarse. (Si ya está registrado en el programa PET, u OPE no es necesario que se registre de nuevo)
- Para ello debe pinchar en la opción correspondiente.

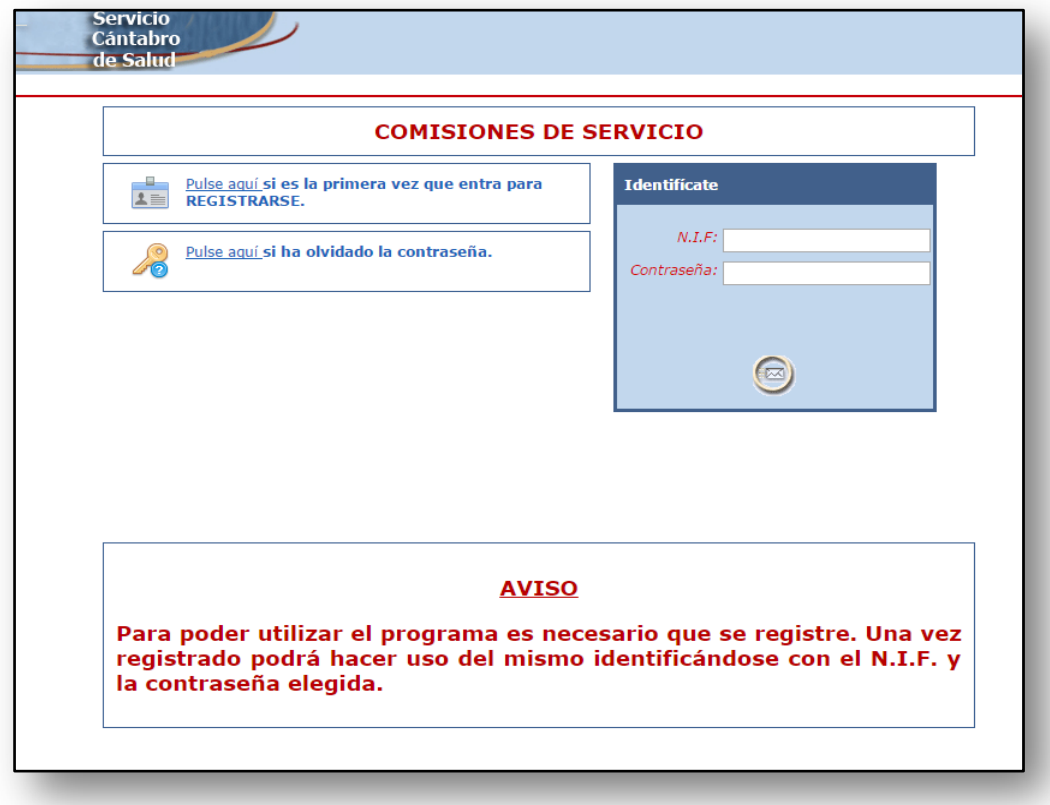

• Aparecerá la siguiente pantalla:

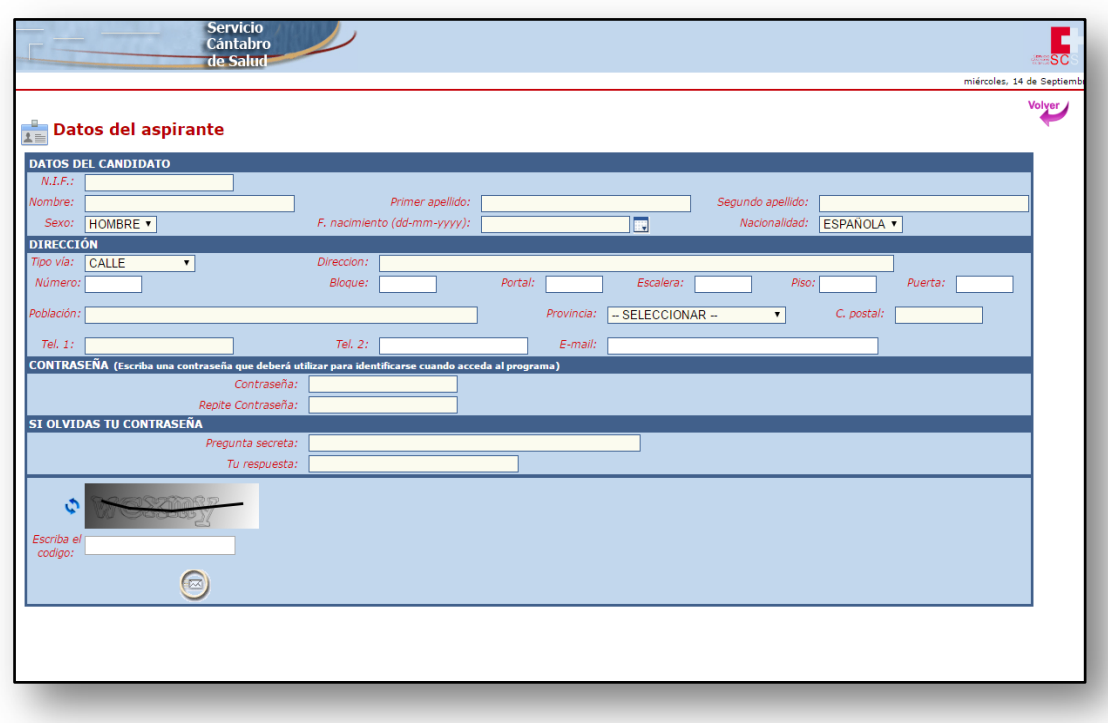

En ella deberá registrar**:** 

- **Datos del aspirante:** Deberá registrar sus datos personales.

#### - **Dirección**

Deberá indicar su dirección así como los teléfonos de contacto y correo electrónico, si lo tuviera.

#### - **Contraseña**

Deberá elegir una contraseña (debe tener entre 6 y 10 caracteres, al menos un dígito y un alfanumérico y sin espacios entre ellos)

#### - **Si olvidó su contraseña**

Escriba una pregunta y su respuesta. Busque una pregunta y una respuesta sencillas y fáciles de recordar de algún dato que sólo usted pueda conocer. Tendrá que reproducir su respuesta en el caso de que se le olvide su contraseña.

#### - **Escriba el código mostrado**

<span id="page-3-0"></span>Deberá teclear el código que se le muestra en la pantalla. Si tiene dificultades para reconocerlo puede pulsar el botón de la izquierda y el programa le ofrecerá otro. Si una vez tecleado, aún así, se equivoca en el reconocimiento, de nuevo el programa le ofrecerá otro, hasta que finalmente el reconocimiento sea posible.

## **3.- IDENTIFICACIÓN Y ACCESO.**

• Una vez registrado debe volver a la página principal.

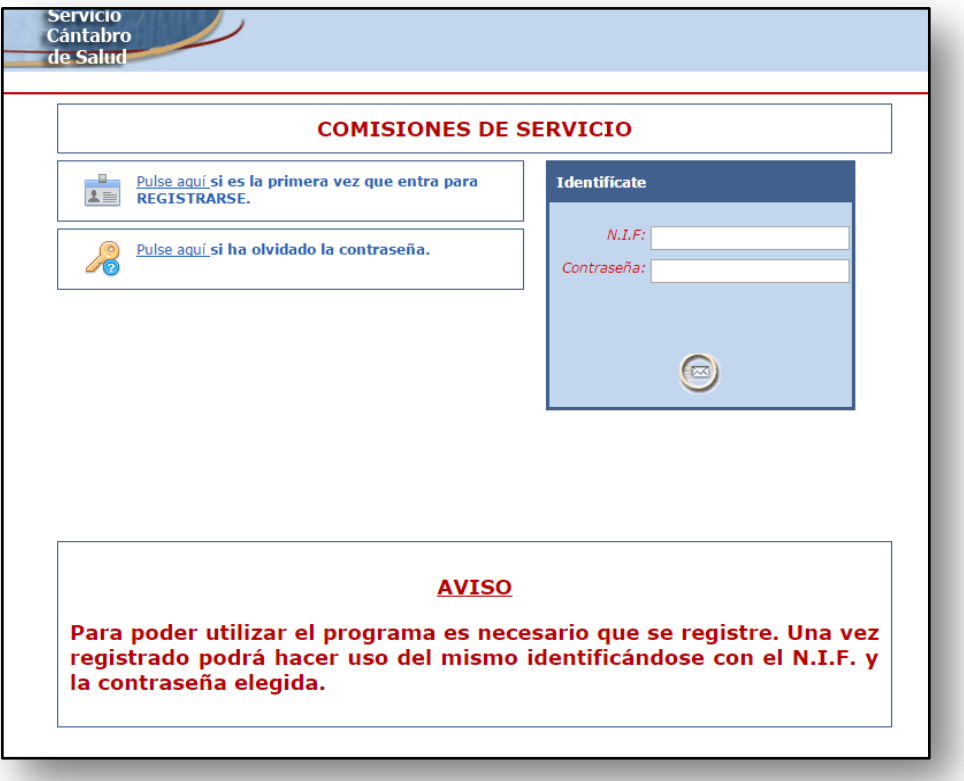

- Identifíquese introduciendo su NIF y la contraseña elegidos.
- Si ya tuviera contraseña del programa PET u OPE debe utilizar ésta. (en caso de haber olvidado su contraseña puede llamar al número de teléfono 689 11 12 48).
- Una vez identificado le aparecerá la siguiente pantalla que contiene el menú principal del programa.

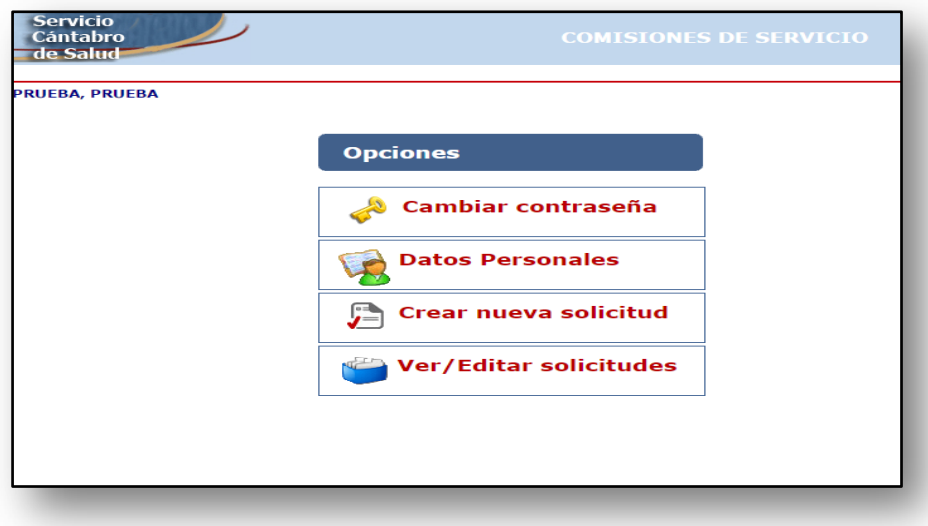

## <span id="page-5-0"></span>**4.- CREAR NUEVA SOLICITUD**

• Puede efectuar su solicitud, entrando en la opción **Crear nueva solicitud.**

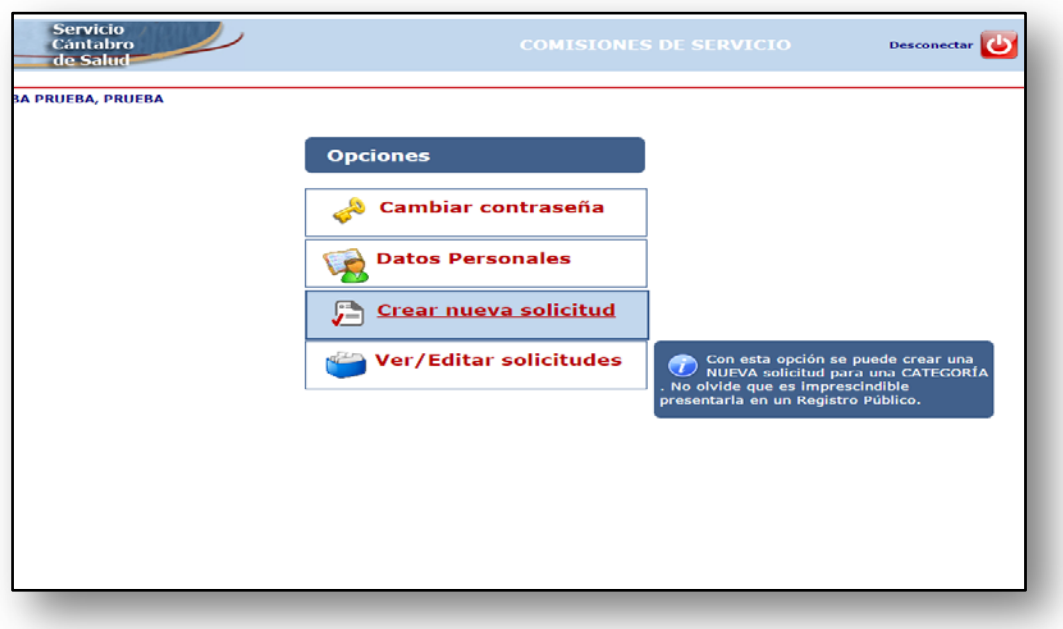

- Con esta opción puede crearse una nueva solicitud para una categoría. No olvide que es **imprescindible** presentarla en un registro público.
- Pinchando en la opción señalada aparecerá la siguiente pantalla:

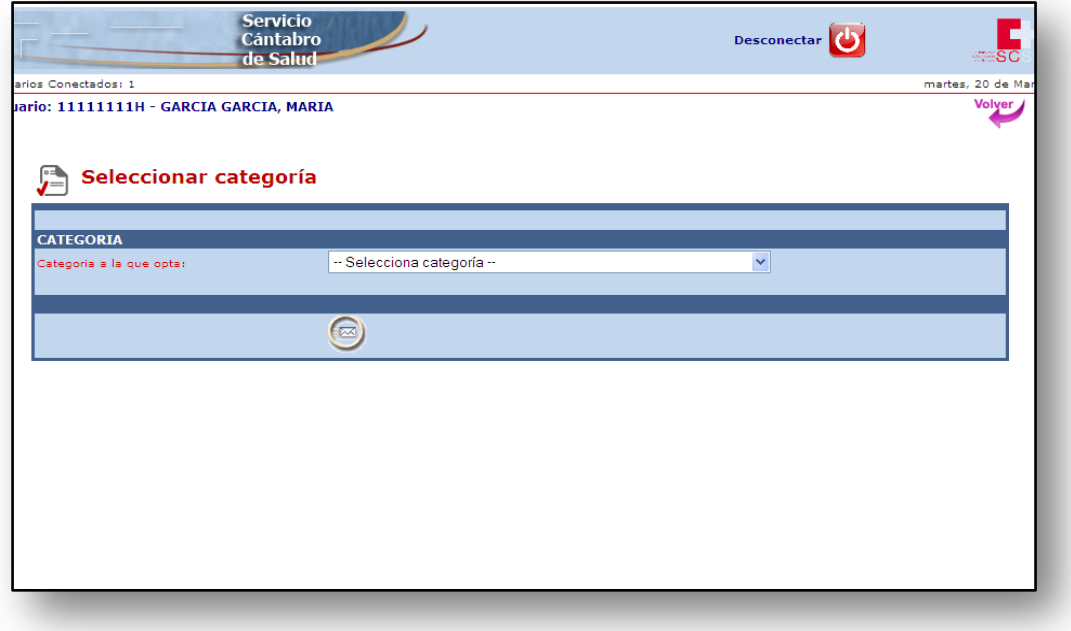

- Deberá elegir la categoría estatutaria que ostenta y para la que efectúa la solicitud.
- Existen algunas excepciones para determinadas plazas que a continuación detallamos.
	- o Para plazas de médico del **Servicio de Emergencias 061**, deberá elegir la opción **Medico de emergencias**.
	- o Para plazas de enfermero/a del **Servicio de Emergencias 061**, deberá elegir la opción **enfermero/ emergencias**
- Una vez elegida la categoría, aparecerá la siguiente pantalla.

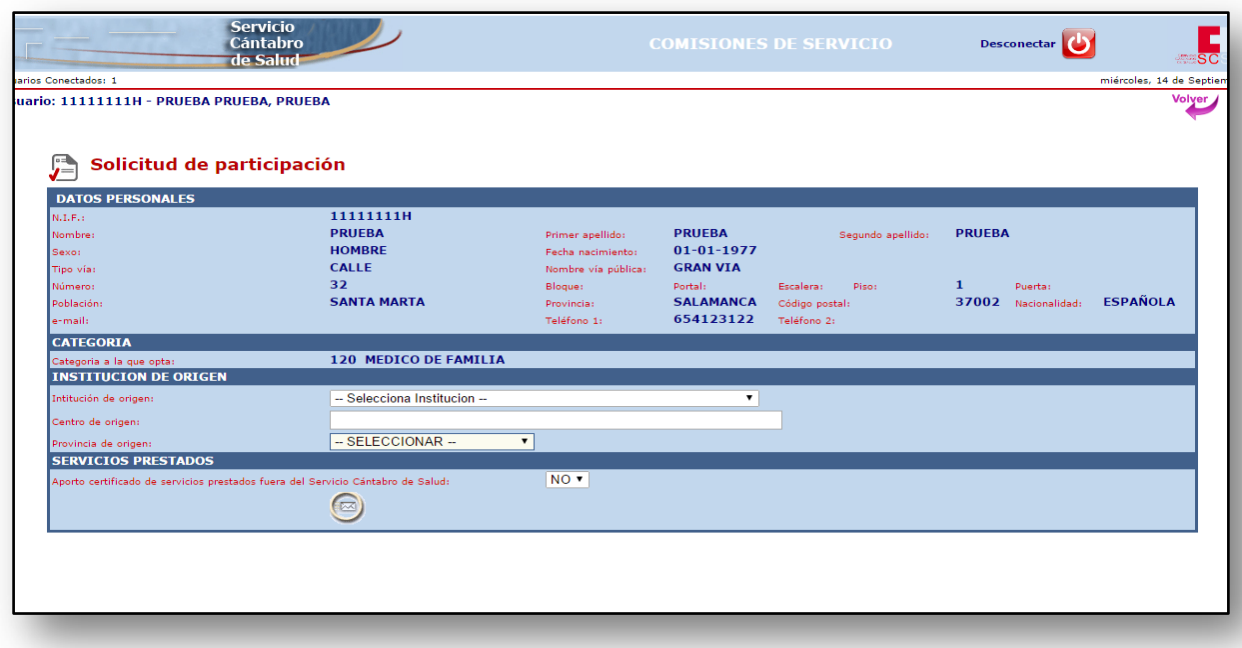

Deberá cumplimentar los campos que aparecen en la misma:

#### **- Institución de origen**

Deberá indicar el Servicio de Salud en el que se encuentra la plaza de la que es titular.

#### **- Centro de origen**

Deberá indicar la Gerencia o Centro en el que se encuentra la plaza de la que es titular (Gerencia, Hospital, Centro..)

#### **- Provincia de origen**

Indique la provincia en la que se encuentra la plaza de la que es titular.

#### **- Declaración**

Deberá indicar si consiente o no la verificación de oficio de los datos que hayan sido expedidos por la Administración Autonómica de Cantabria o que obren en sus archivos o bases de datos. En caso negativo deberá aportarse toda la documentación por el interesado.

#### **-Servicios prestados**

Indique (SI/NO) si presenta certificado de servicios prestados fuera del Servicio Cántabro de Salud.

- Una vez registrados los datos y comprobados, puede grabar la solicitud pinchando en el botón del final de la pantalla.
- La solicitud ha sido grabada.

## <span id="page-7-0"></span>**5.- ELEGIR PLAZAS**

• Una vez grabada su solicitud aparecerá la siguiente pantalla,

![](_page_7_Picture_87.jpeg)

- En esta pantalla están disponibles todas las plazas básicas de la categoría elegida que pueden ser cubiertas en comisión de servicios. Ahora podrá hacer su elección. La selección puede ser una a una o todas pinchando en *Marcar todos*.
- Con la opción *Limpiar* puede borrar.
- Una vez seleccionadas las plazas debe pinchar en el botón final de la pantalla y aparecerá esta otra.

![](_page_8_Picture_32.jpeg)

• Pinchando en la opción correspondiente **(Imprimir solicitud)** podrá imprimir la solicitud y la Relación de plazas solicitadas **(Imprimir Relación de Plazas solicitadas)**.

## *Solicitud (Anexo I)*

![](_page_8_Picture_33.jpeg)

*Relación de plazas solicitadas en comisión de servicios.(Anexo II)*

![](_page_9_Picture_1.jpeg)

Recuerde que la solicitud junto con la relación de plazas solicitadas deben presentarse en un **REGISTRO PÚBLICO.**

### <span id="page-9-0"></span>**6.- VER SOLICITUDES**

• Con esta opción se pueden ver y modificar las solicitudes que usted haya creado. Los datos personales solo pueden modificarse a través de la opción del menú **Datos Personales** (ver apartado 7 de ésta guía)

![](_page_9_Picture_66.jpeg)

![](_page_10_Picture_187.jpeg)

- A través de las opciones de esta pantalla podrá:
	- o **Editar:** Modificar los datos de la solicitud en lo referente a Institución de origen, Declaración y Servicios prestados (la indicación de si se aporta o no certificado)
	- o **Ver:** Podrá ver los datos de su solicitud.
	- o **Solicitud**: Podrá ver la solicitud en formato PDF e **imprimirla.**
	- o **Relación plazas solicitadas:** Podrá ver la relación de plazas solicitadas e **imprimirla**.
	- o **Modificar plazas solicitadas**: Podrá modificar las plazas elegidas y volver a imprimir una nueva Relación de plazas. En el caso de que ya hubiera presentado en un registro público una solicitud con su correspondiente Relación de Plazas, esta nueva Relación junto con el *Documento aportación modificación de plazas,* deberá ser presentada de nuevo en un Registro Público para que tenga validez.
	- o **Plazas:** Una vez verificado el registro de su solicitud por la subdirección de recursos humanos podrá ver las plazas que ha solicitado.
	- o **Documento aportación méritos:** Se trata de un modelo de solicitud para aportar nuevos méritos (servicios prestados). Junto con esta solicitud se deben aportar los certificados correspondientes. Para que tenga validez deberá ser presentado en un Registro Público.
	- o **Documento aportación modificación plazas:** Se trata de un modelo de solicitud que debe utilizarse cuando se han modificado las plazas elegidas que ya han sido presentadas junto con una solicitud en un Registro Público. Este documento se debe presentar junto con la nueva Relación de plazas y presentarse en un Registro Público para que tenga validez.
	- o **Estado:** Podrá ver el estado de tramitación de su solicitud (pendiente, admitida, excluida…)
	- o **Excluida.** En caso de que su solicitud fuera excluida se indica la causa de exclusión.

## <span id="page-11-0"></span>**7.- DATOS PERSONALES**

Con la opción **Datos personales** puede modificar los datos de su solicitud.

Los pasos a seguir son los siguientes:

• Ir al menú principal opción **Datos personales** y efectuar las modificaciones oportunas

![](_page_11_Picture_90.jpeg)

- Después de modificar los datos personales debe ir a la opción **Ver solicitudes**  y pinchar en la solicitud. Acepte todos los pasos y obtenga la solicitud con los nuevos datos personales incorporados.
- Una vez obtenida la solicitud, debe presentarla en un registro público.

*NOTA: Si ya ha presentado su solicitud en un registro público NO es necesario presentar otra si solo ha modificado sus datos personales.*

#### <span id="page-11-1"></span>**8.- MODIFICACIÓN DE PLAZAS**

SI desea modificar las plazas seleccionadas para ocupar en comisión de servicios, deberá seguir los siguientes pasos

• Ir al menú principal y elegir la opción **Ver/Editar solicitudes.**

![](_page_11_Picture_91.jpeg)

- Elija la opción **Modificar Plazas** de la solicitud cuyas plazas desea modificar.
- Elija de nuevo las plazas que desee y pinche en el botón  $\textcircled{\tiny{2}}$  que está al final de la pantalla.
- Aparecerá de nuevo la siguiente pantalla

![](_page_12_Picture_72.jpeg)

- Elija la opción **Imprimir solicitud** si aún no ha presentado ninguna en un Registro Público**.**
- Elija **Imprimir solicitud de modificación de plazas** si ya ha presentado una solicitud en un Registro Público y desea modificar las plazas solicitadas.

![](_page_12_Picture_73.jpeg)

• Recuerde siempre que la documentación debe ser presentada en un Registro Público para que tenga validez.

*Nota:*

*Tenga en cuenta que cada vez que modifica las plazas solicitadas de una solicitud ya presentada en un registro público, deberá aportar la siguiente documentación: Solicitud de modificación de la relación de plazas solicitadas en comisión de servicios y Relación de plazas.*

### <span id="page-13-0"></span>**9.- CAMBIAR CONTRASEÑA**

• Con esta opción puede modificar su contraseña.

![](_page_13_Picture_88.jpeg)

- Introduzca la contraseña (password) que venía utilizando
- Registre el nuevo password
- Confirme el nuevo password

![](_page_13_Picture_89.jpeg)

• Su contraseña ha sido modificada. Esta es la que debe utilizar a partir de ahora.

#### **NOTA IMPORTANTE**

Cuando termine de utilizar el programa salga del mismo a través de la opción desconectar. Tenga en cuenta que si deja abierta su sesión el siguiente usuario trabajará con sus datos.

#### **V.1. Octubre 2016.**